## ОбновлениеПО **«**Мобильный Агент**»** на КПК с операционной системой **Android**

Для установки обновления программы "Мобильный Агент" вам необходимо

- 1. Сделать ежедневную синхронизацию
	- Для этого зайдите под своим пользователем в программу **"**Мобильный Агент**"** и в форме **"**Маршрут **"** нажмите последовательно кнопки **"**Меню **>>** Синхронизация**>>** Ежедневная**"**

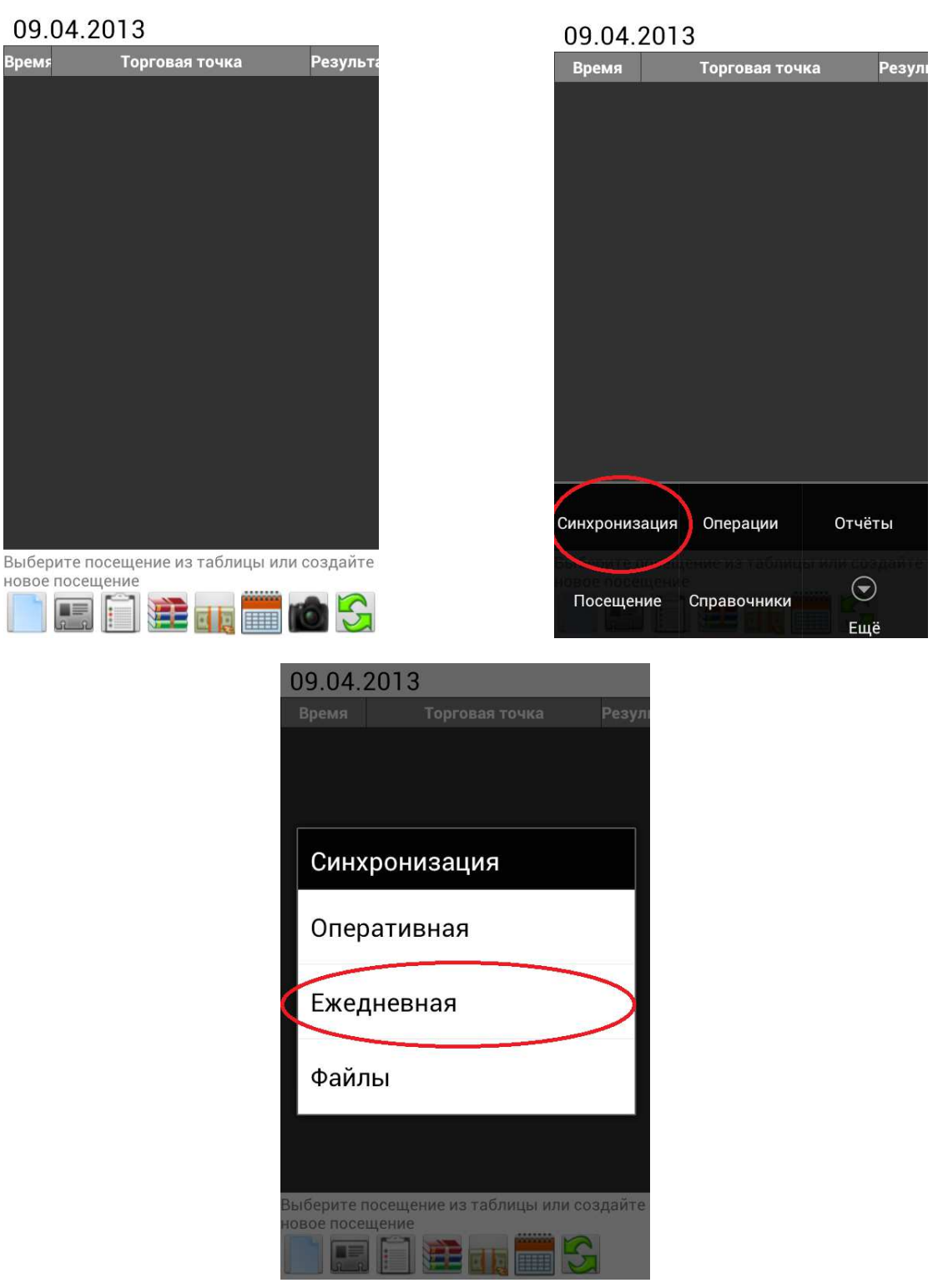

2. После окончания синхронизации программа авто-установки сообщит, что необходимо удалить приложение **"**Мобильный Агент**"** Нажмите **"**Начать Удаление**"** по окончанию нажмите **"**ОК**"**

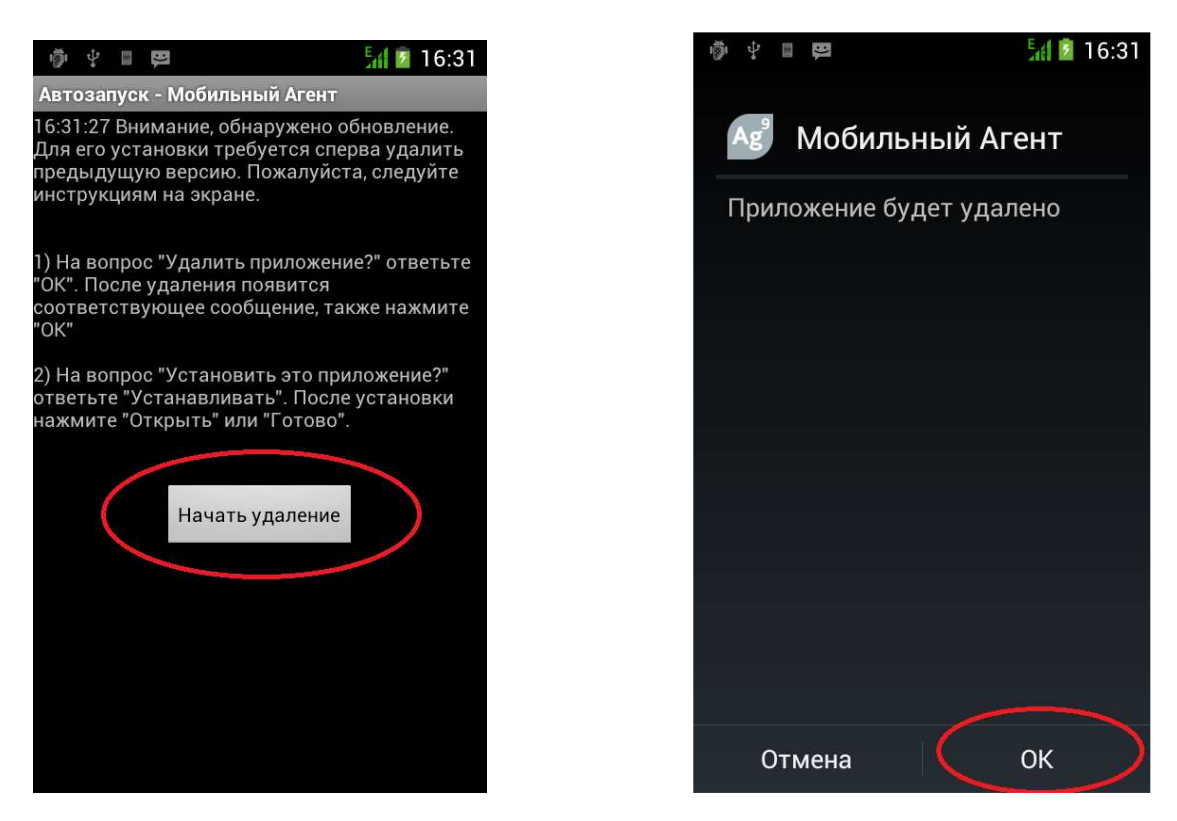

После программа сообщит, что приложение **"**Мобильный Агент**"** было удалено.

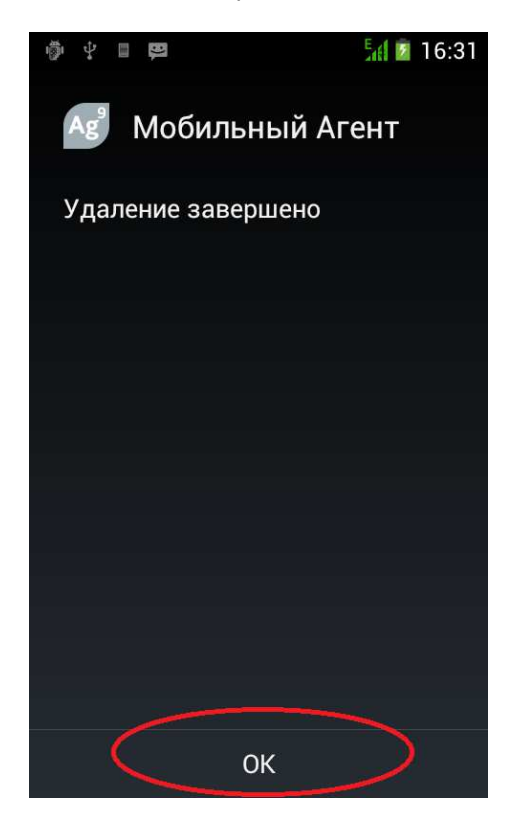

3. Далее нажмите **"**Начать установку**"** и подтвердите нажав **"**Установить**"**

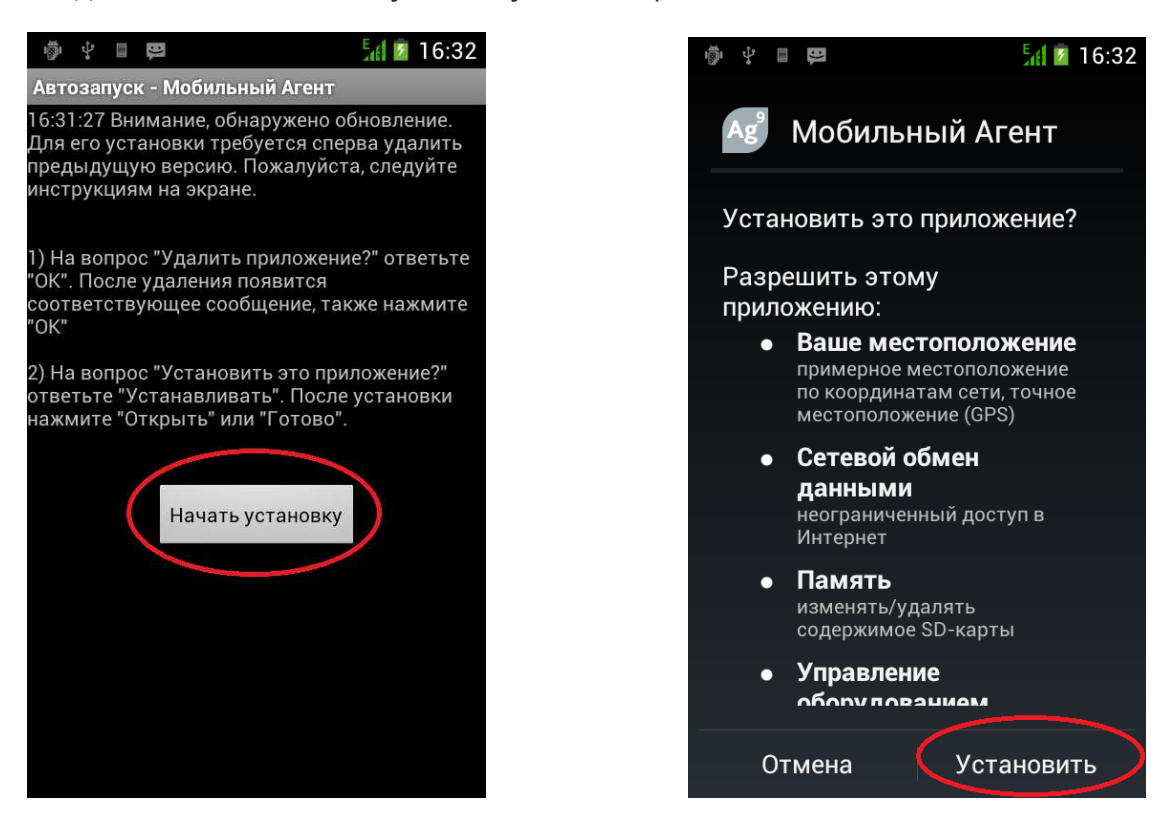

4. По окончании установки нажмите **"**Готово**"**, на следующей форме  **"**Запустить **"**Мобильный Агент**""** 

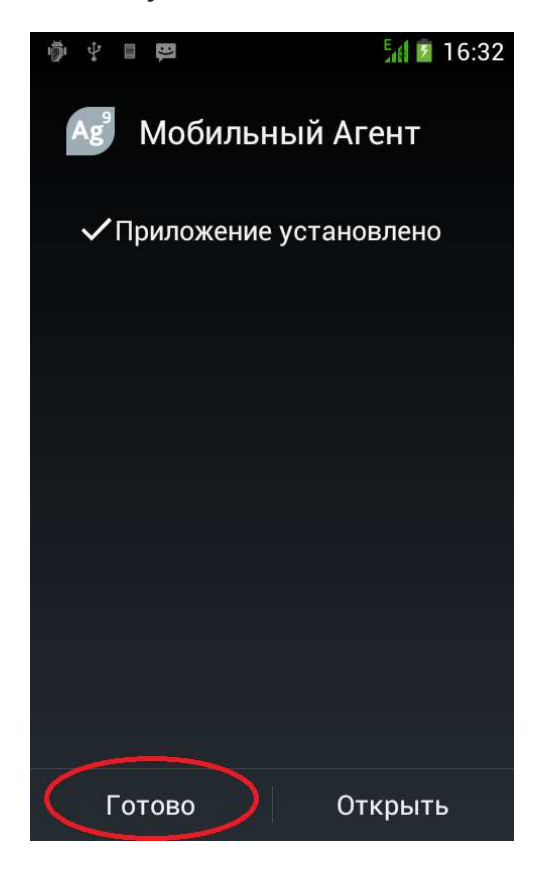

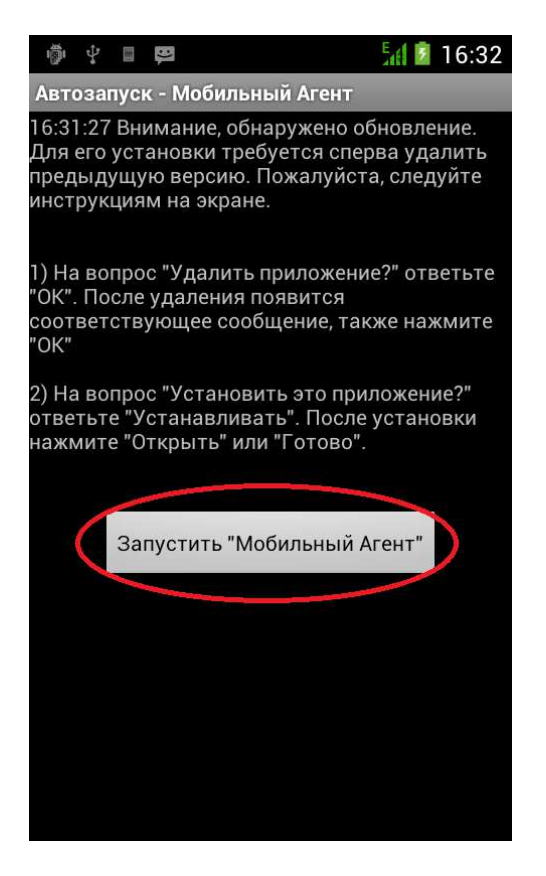